COMCAST TECHNOLOGY SOLUTIONS

## **How to Use or Find Archived Spots**

- 1. To search for an archived spot, go to [https://distribution.advertising.comcasttechnologysolutions.com](https://distribution.advertising.comcasttechnologysolutions.com/) and enter your credentials to login to the Ad Management System.
- 2. Once you are logged in, click the **Spots** icon on the left side of the screen.
- 3. Use the search fields in the left, dark grey vertical to enter the information you have about the spot.
- 4. At the bottom of the search field click the check box labeled "Include Archives" and then hit "Search".
- 5. This will show results for any ISCI that has been archived. This same process can be repeated to find archived Orders too.

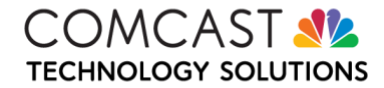